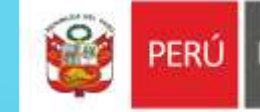

# REFORZAMIENTO DEL USO DE LA PLATAFORMA INSTITUCIONAL ZOOM

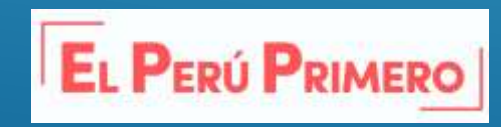

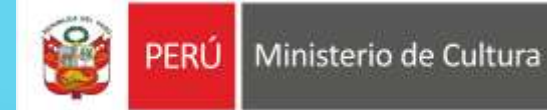

# **Mediante el enlace de invitación**

**1. PASO:**

Ingrese a Zoom mediante el enlace o la invitación que le hayan enviado

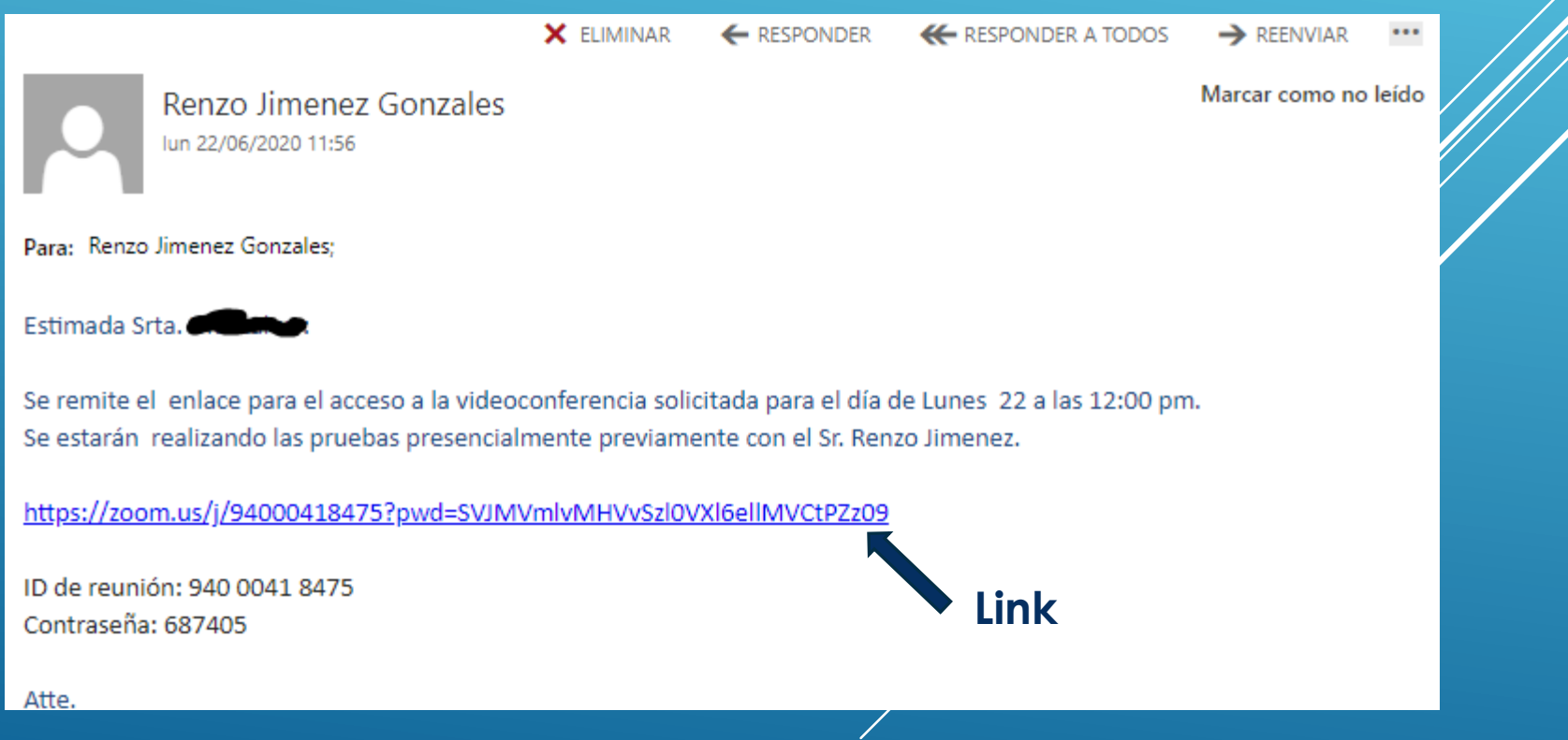

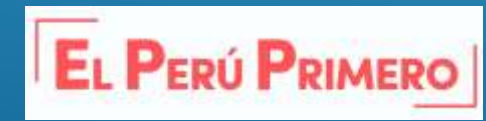

Ministerio de Cultura PERU

#### **1. PASO:**

Coom df47809bca .... exe

En caso de que sea la primera vez que lo utiliza, se descargará a su computadora el programa necesario para conectarse. Cuando finalice la descarga haga click en el botón "Ejecutar"

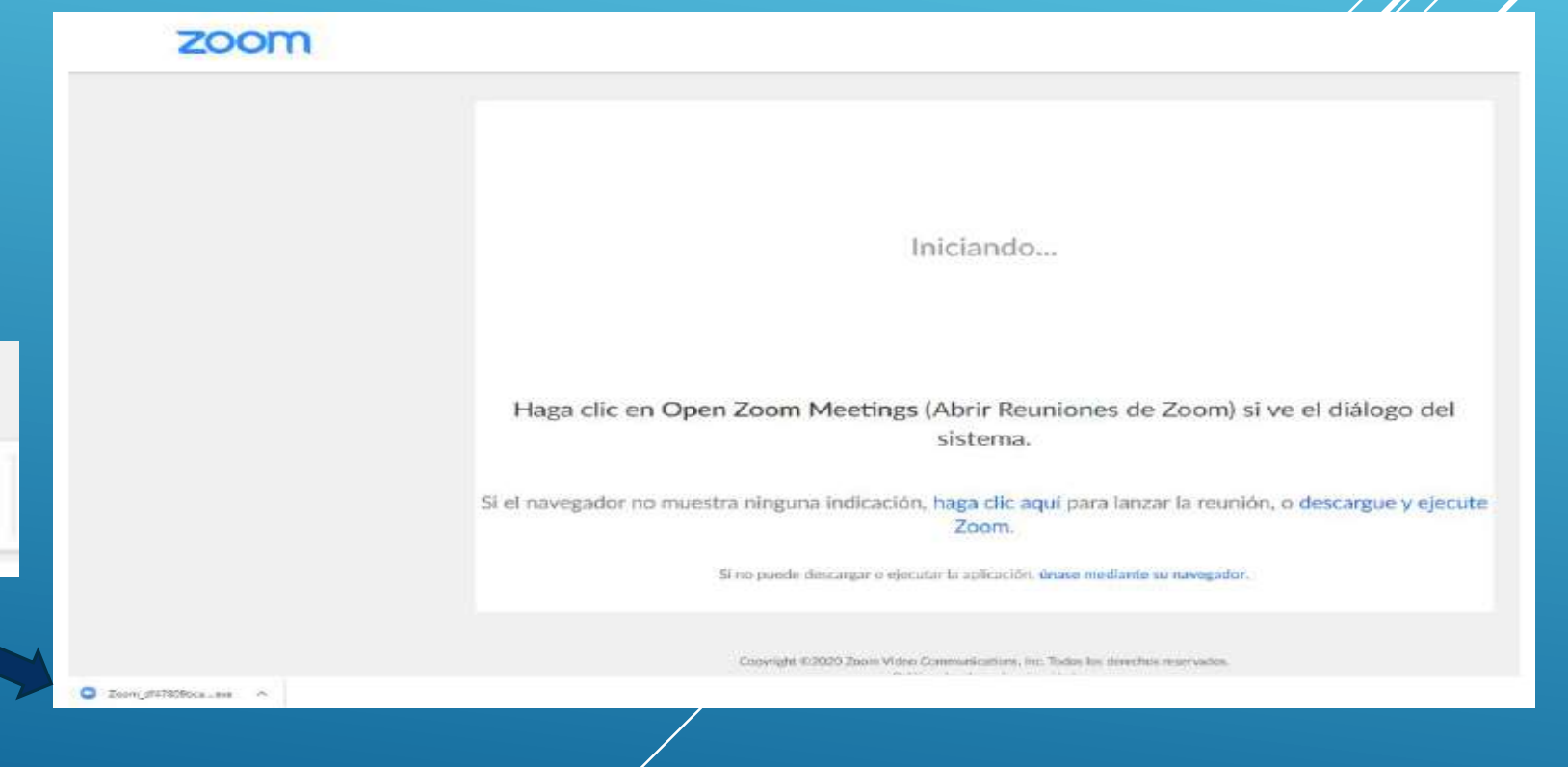

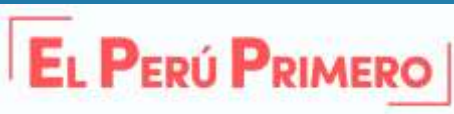

#### **2. PASO:**

Una vez descargado y Ejecutado el archivo descargado, deberá esperar que se instale tal como indica la siguiente imagen:

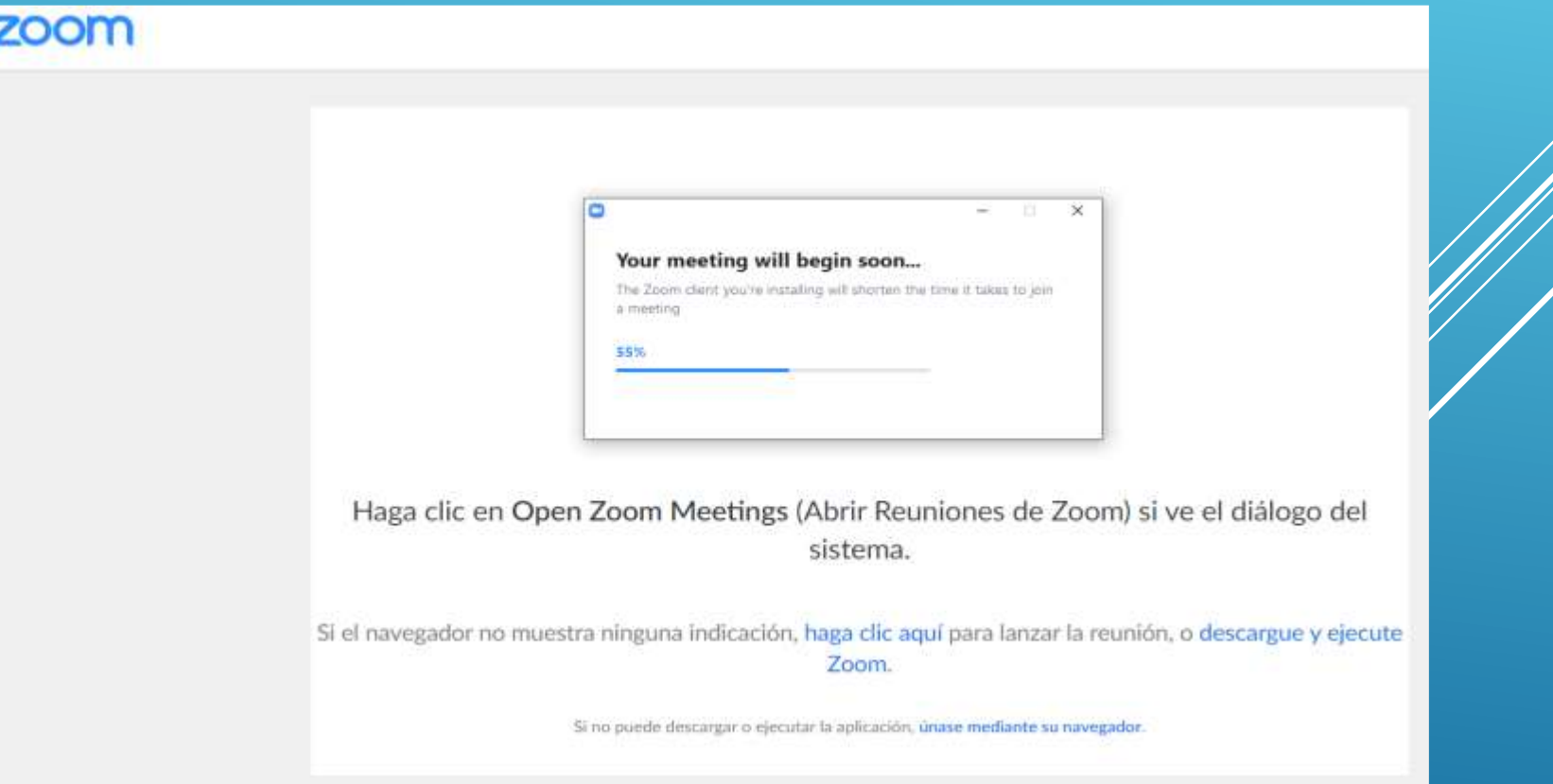

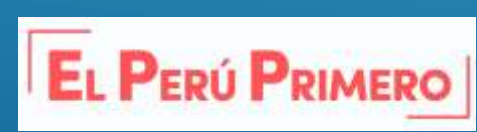

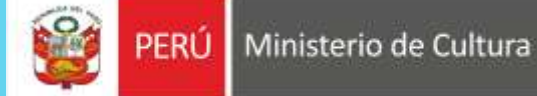

#### Ministerio de Cultura **PERÚ**

#### **2. PASO:**

Si el software fue previamente instalado, se le solicitará la confirmación para abrir el programa de videoconferencia. Deberá presionar "**Abrir Zoom Meetings**".

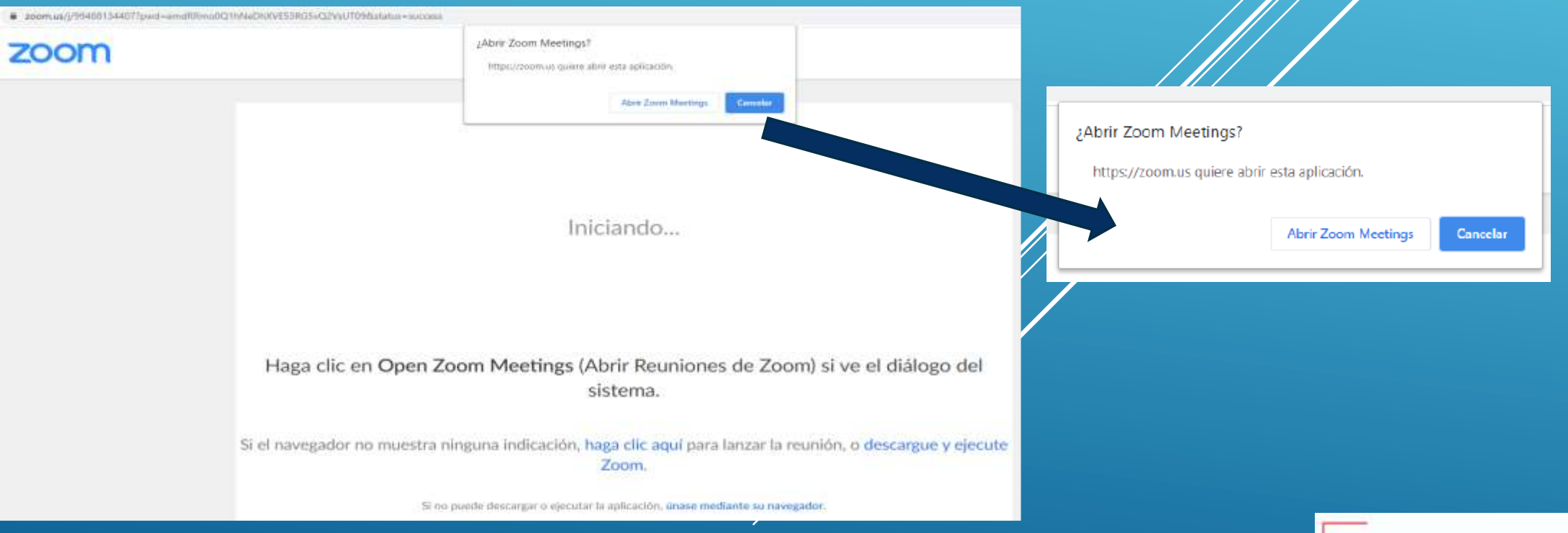

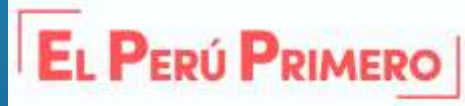

#### **3. PASO:**

Cuando finalice de abrir Zoom Meetings, haga click en el botón "Entrar al audio por computadora". Con este último paso habrá ingresado a la reunión.

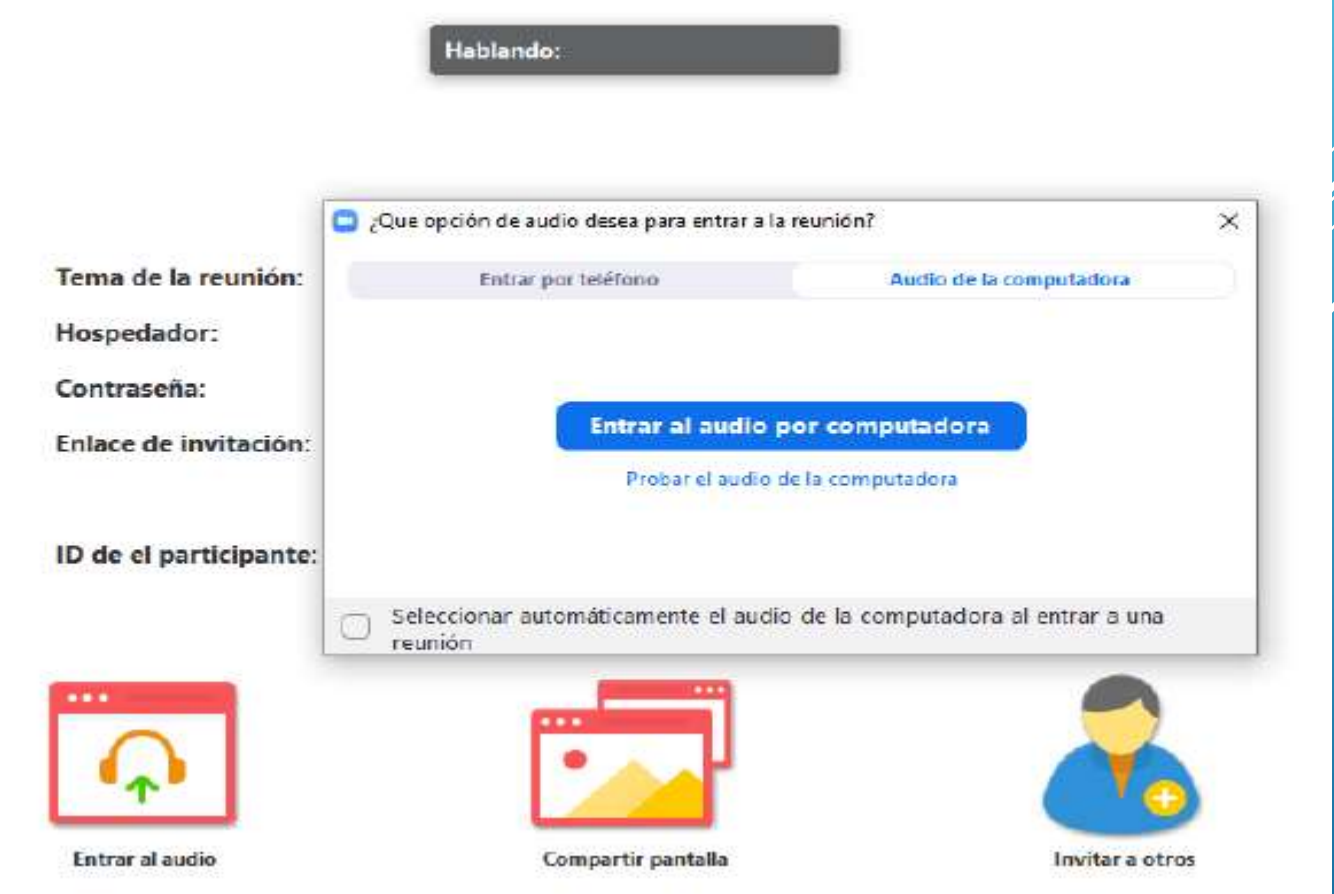

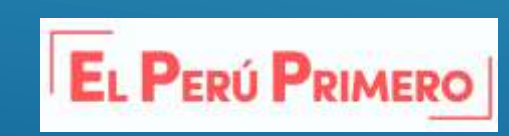

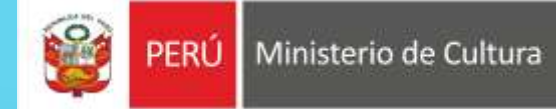

#### **3. PASO:**

## Plataforma en uso

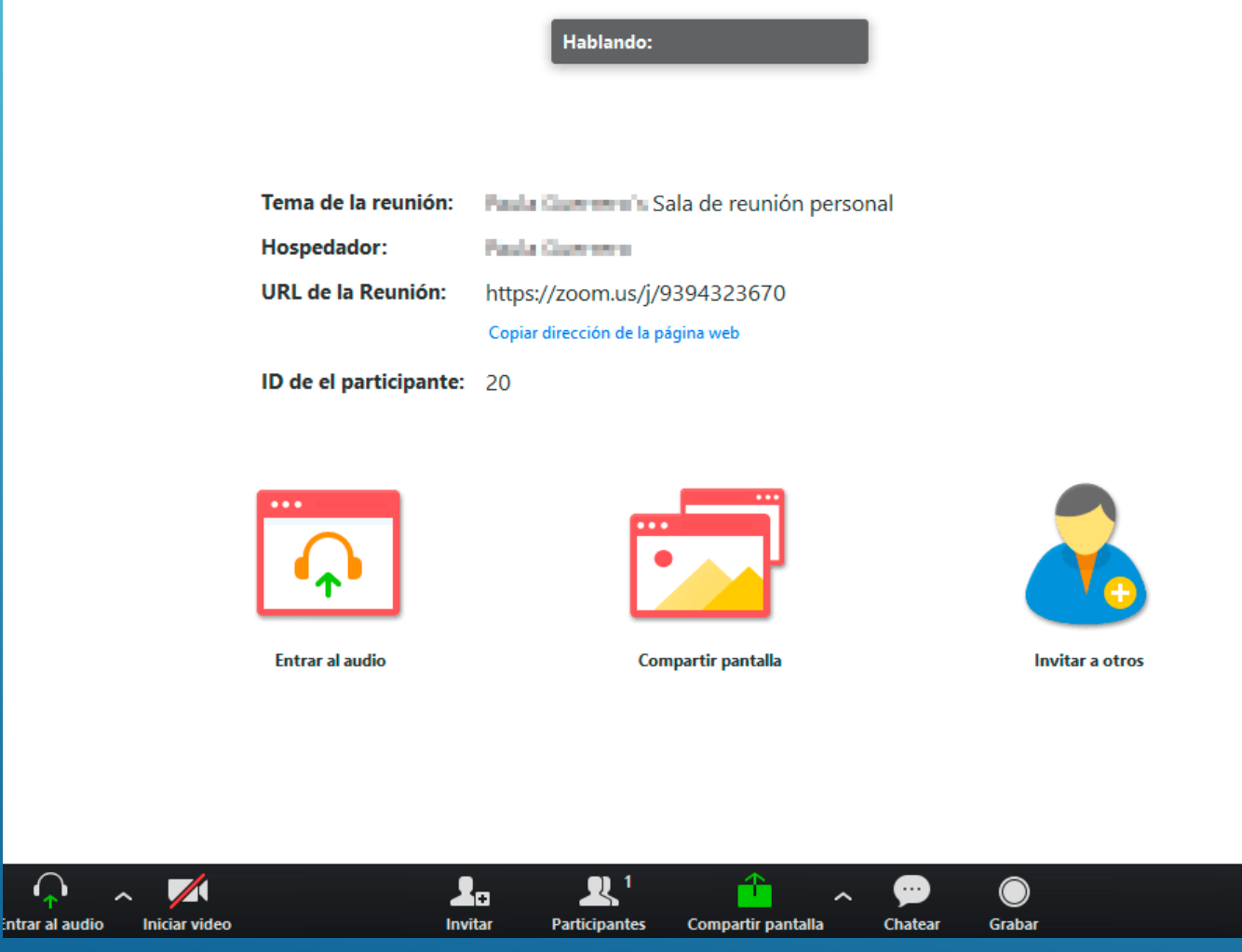

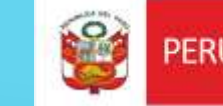

**Finalizar reunió** 

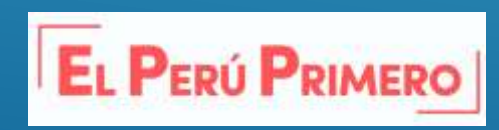

# **Uso de las Herramientas de Zoom**

La interfaz de la videoconferencia tiene tres espacios diferenciados:

1. Desde el botón de Información que aparece en la esquina superior izquierda podremos ver quién es el anfitrión de la reunión, y copiar URL de acceso a la misma para enviarla a otros invitados.

2. En la parte principal de la pantalla, si no tenemos activada /puestra cámara, aparecerá la información básica de la reunión, pero además será posible copiar la URL de la sesión, seleccionar la entrada de nuestro audio, compartir pantalla o invitar a otros asistentes

3. En la parte inferior de la pantalla se mostrará la barra de herramientas de la aplicación.

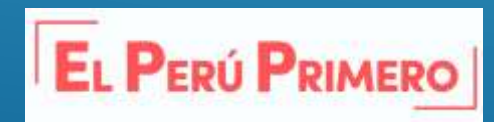

Ministerio de Cultura

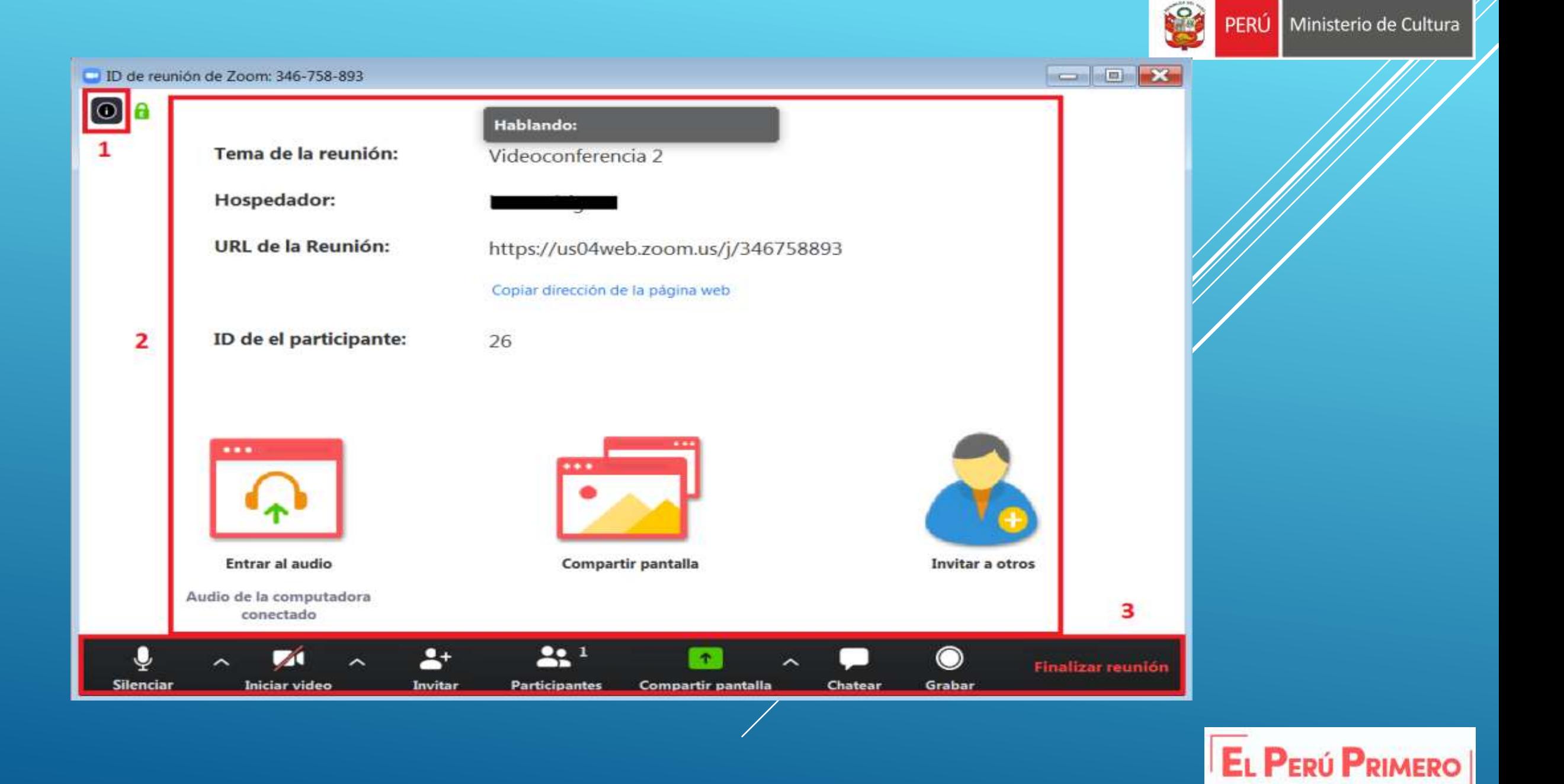

## A continuación se describen los botones y opciones a los que podemos acceder desde la barra de herramientas de Zoom:

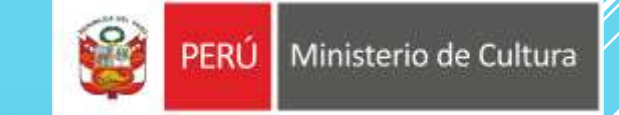

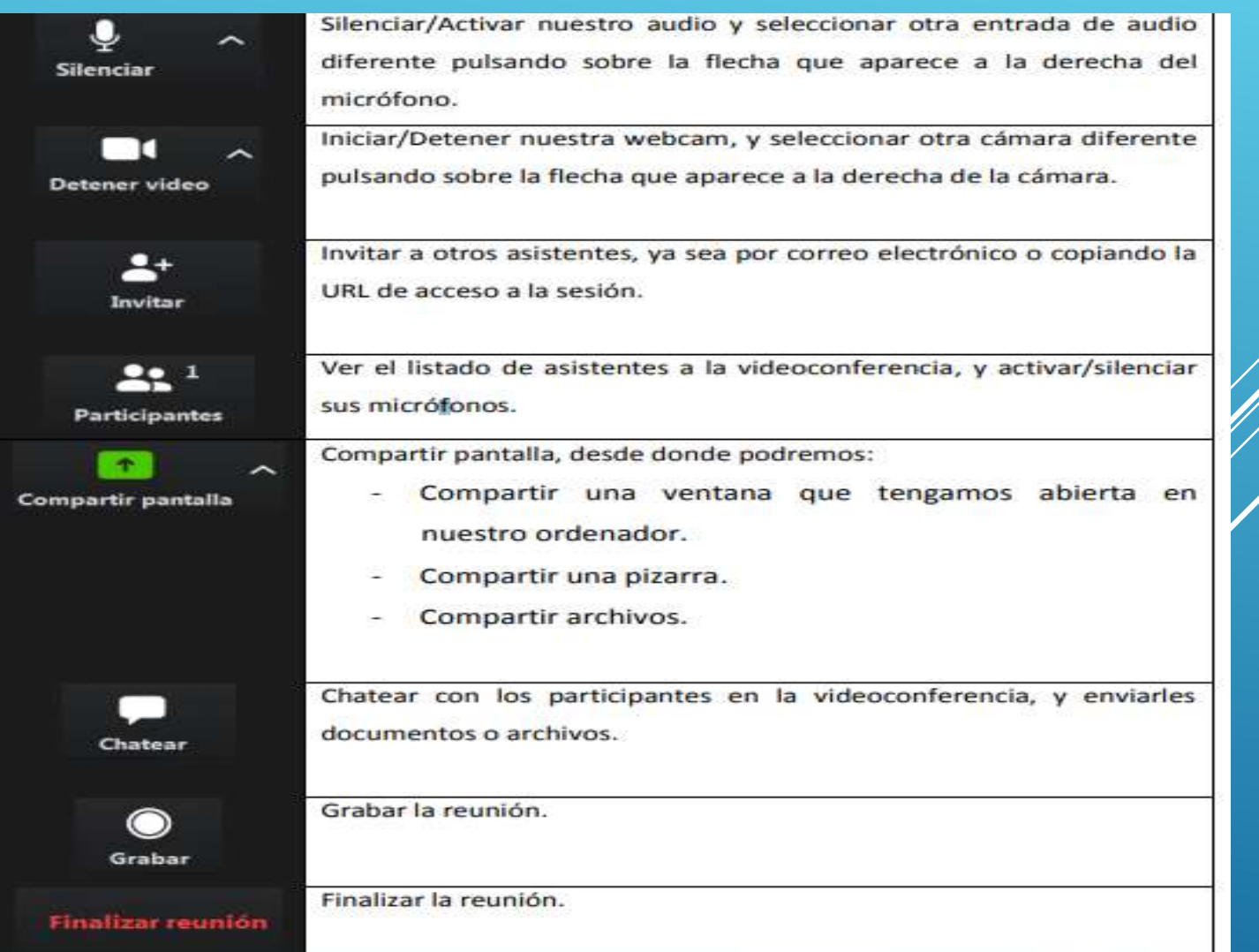

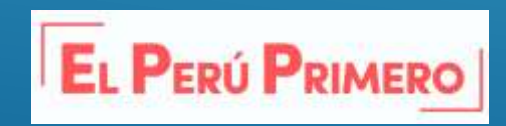

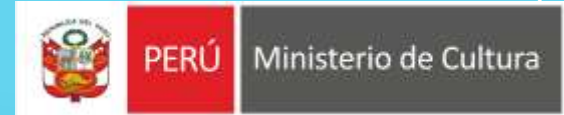

**EL PERÚ PRIMERO** 

#### En la plataforma ZOOM hay 3 tipos de accesos :

- Anfitrión/Hospedador que es único, la persona que tiene todo el control de la reunión, y puede cambiar el rol del resto de participantes.

- Coanfitrión: Tiene más privilegios que los participantes, puede silenciarlos a todos, admitir participantes, compartir contenido, grabar.

- Participantes: Únicamente pueden habilitar audio y video y chatear, a menos que configure la sesión con otros permisos a los participantes.

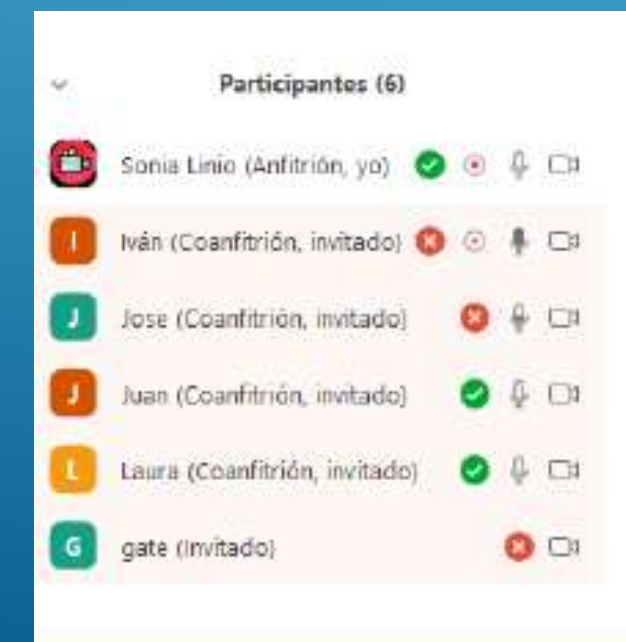

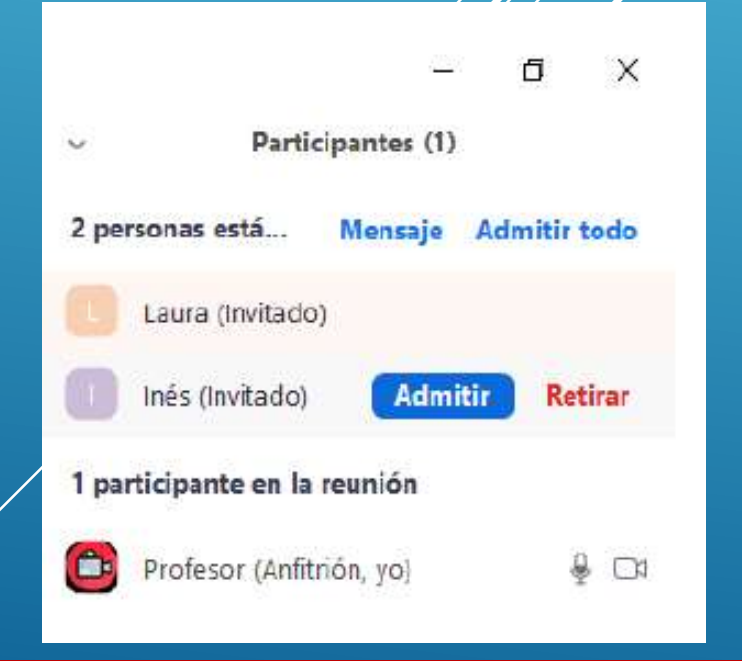

# Acceso de Anfitrión/Hospedador

# Habilitar Sala de Espera

Para un mayor control de la seguridad, se recomienda habilitar la sala de espera, de esta forma, cada usuario que desee entrar tendrá que ser aprobado por el hospedador. Además si en algún momento se ve la integridad de la reunión puesta en duda, esta se puede bloquear para que no entre nadie mas, expulsar a un integrante a la sala de espera o eliminar a uno de los participantes.

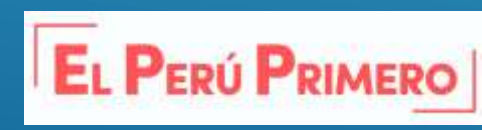

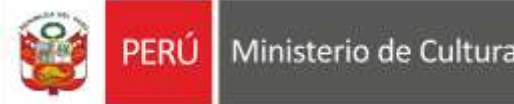

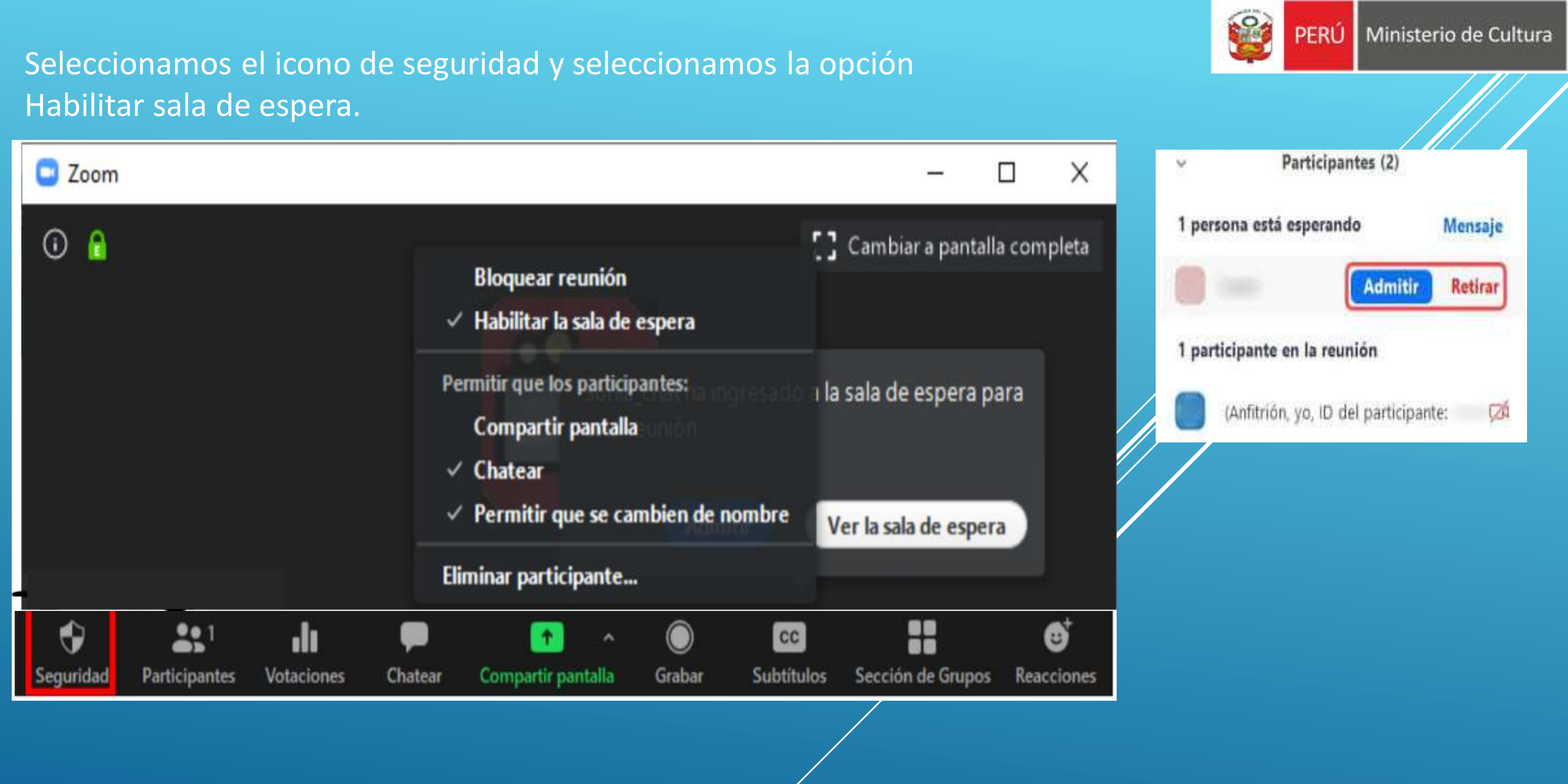

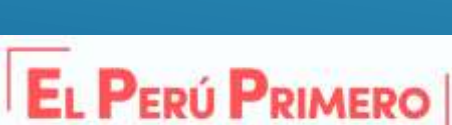

El hospedador/Anfitrión puede seleccionar al resto de participantes y hacer hospedador a otro asistente, pasando a ser participante y perdiendo el control de la reunión; hacerle coanfitrión, compartiendo permisos; renombrar al usuario o enviarle a la sala de espera.

Además, el anfitrión/coanfitrión puede mutear/desmutear el micrófono o el video de los participantes de forma individual seleccionando los iconos al lado del nombre o seleccionando Silenciar a todos, silenciará a todos los usuarios menos a sí mismo.

Si nuestro perfil es el de participante, únicamente podremos seleccionar nuestro nombre y renombrarle,

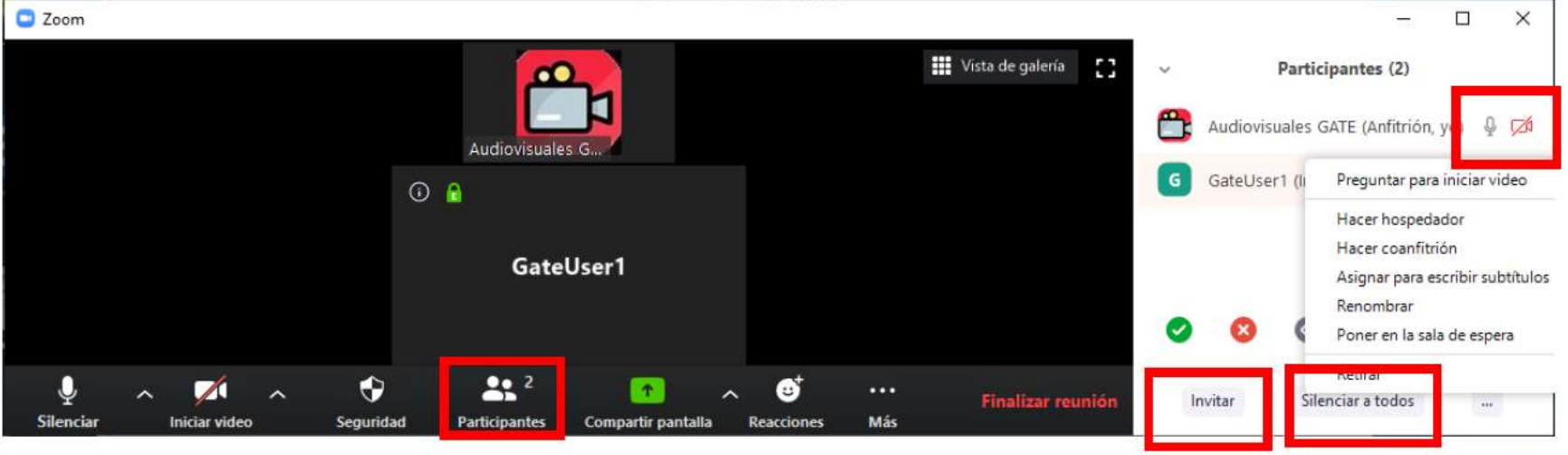

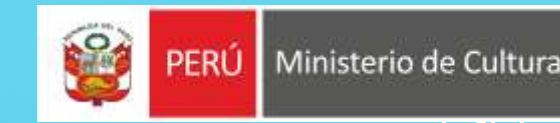

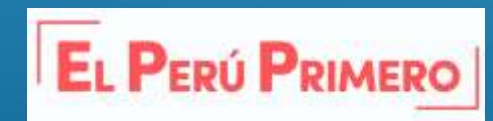

## **Grabar**

Para realizar la grabación de la sesión o clase, dependiendo de la configuración, sólo puede usarlo el anfitrión y coanfitriones; para poder usarlo, los participantes deberán pedirle permiso al anfitrión. (Siempre seleccionar grabar en la computadora)

OBS: La persona que va realizar la grabación tiene que tener instalado el aplicativo zoom en su equipo

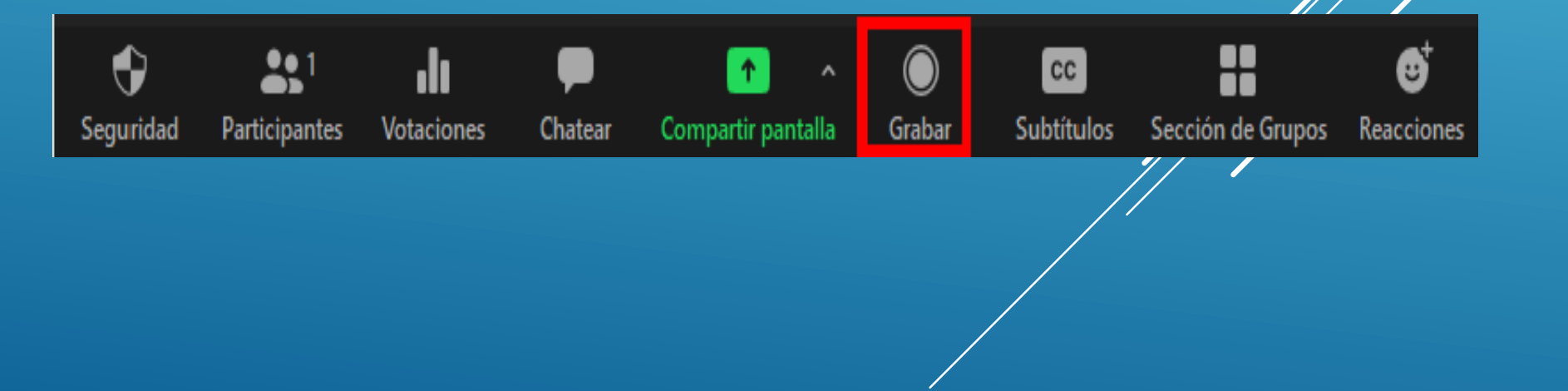

EL PERÚ PRIMERO

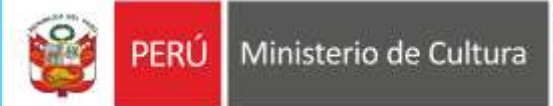

**MOR** 

MOC

Record on this Computer

Record to the Cloud

**Recott** 

Una vez finalizada la reunión, la grabación tiene que procesarse y convertirse a mp4, no apague su equipo mientras dura este proceso. Una vez finalizado, mostrará la carpeta con todo el contenido, video, audio, chats y capturas de la pizarra.

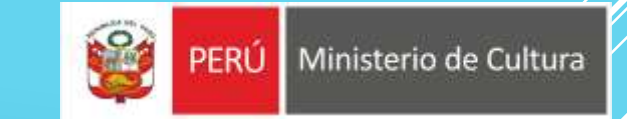

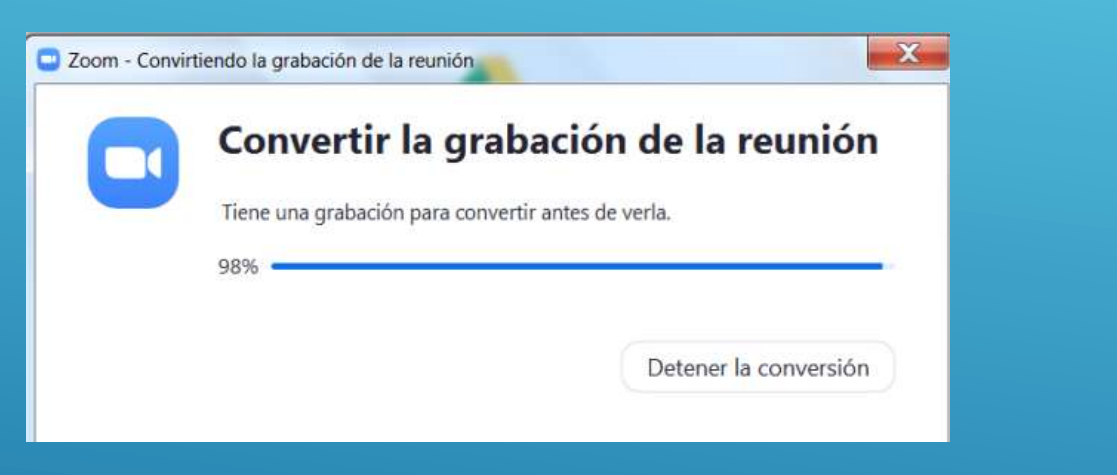

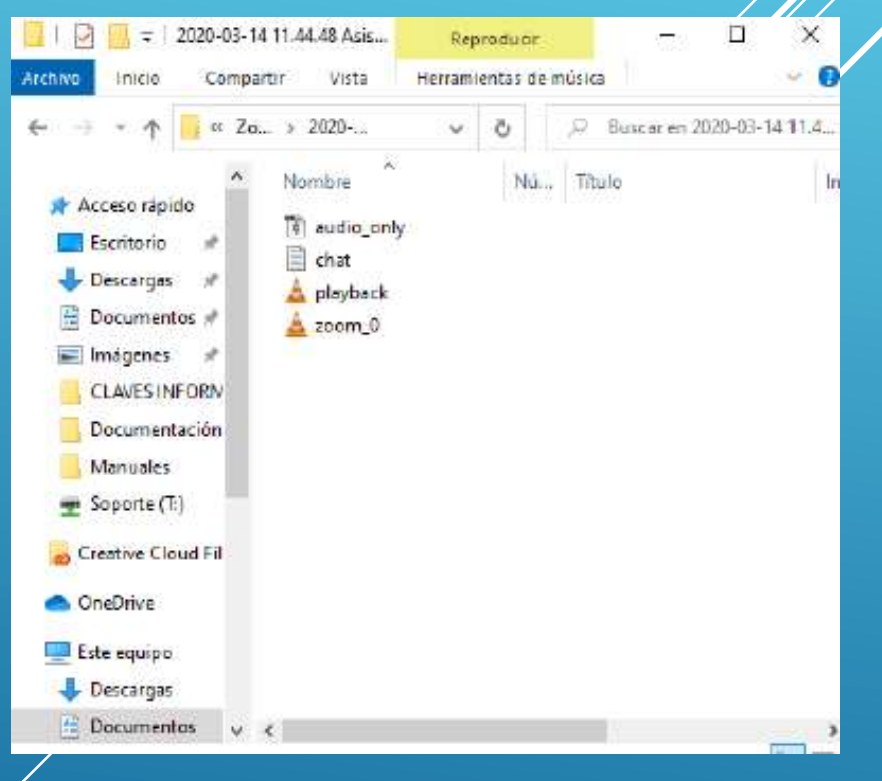

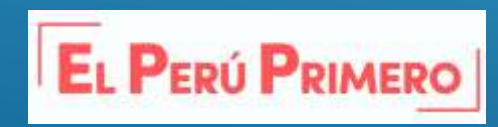

# **Compartir Pantalla:**

Anfitrión o Coanfitrión : Haciendo clic sobre el botón "Compartir pantalla" se abrirán diferentes pestañas que nos permitirán realizar las siguientes acciones:

- Basic: al seleccionar esta opción podremos compartir una ventana que tengamos abierta en nuestro ordenador o una pizarra en blanco.

- Avanzado: podremos compartir una parte de nuestro escritorio, compartir el sonido de nuestro equipo o la imagen de una segunda cámara que tengamos conectada.

- Archivos: podremos compartir archivos almacenados en OneDrive, Dropbox o Google Drive, entre otros.

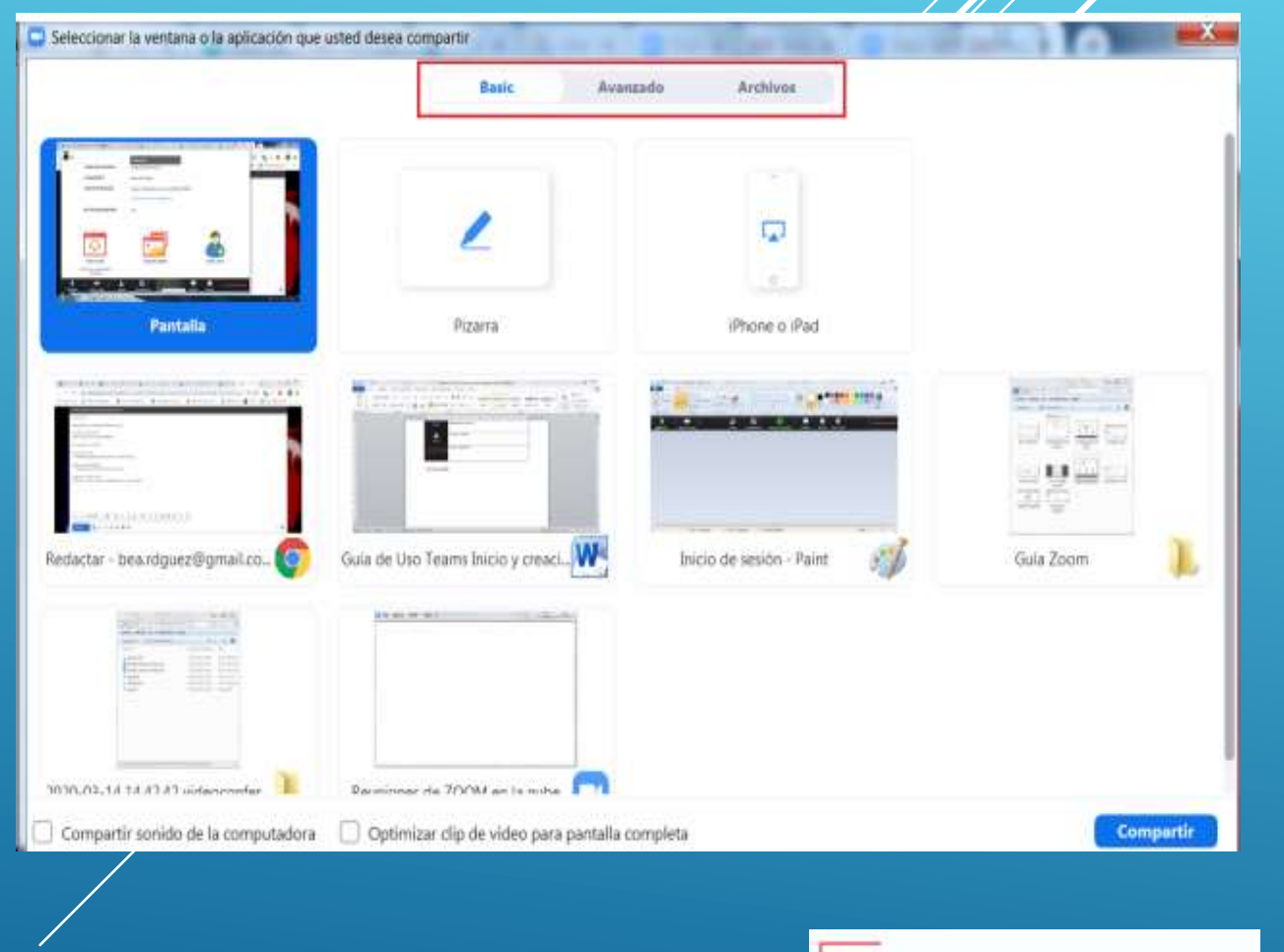

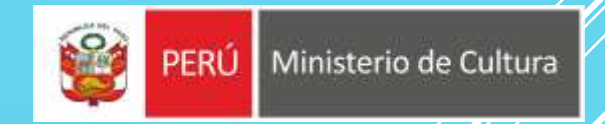

**RÚ PRIMERO** 

Una vez seleccionado el elemento que nos interese, pulsamos sobre "Compartir". En el caso de seleccionar, por ejemplo, la pizarra en blanco se abrirá la barra de herramientas de la pizarra desde donde podremos escribir texto, dibujar, borrar… incluso guardar el archivo con lo que escribamos en la pizarra.

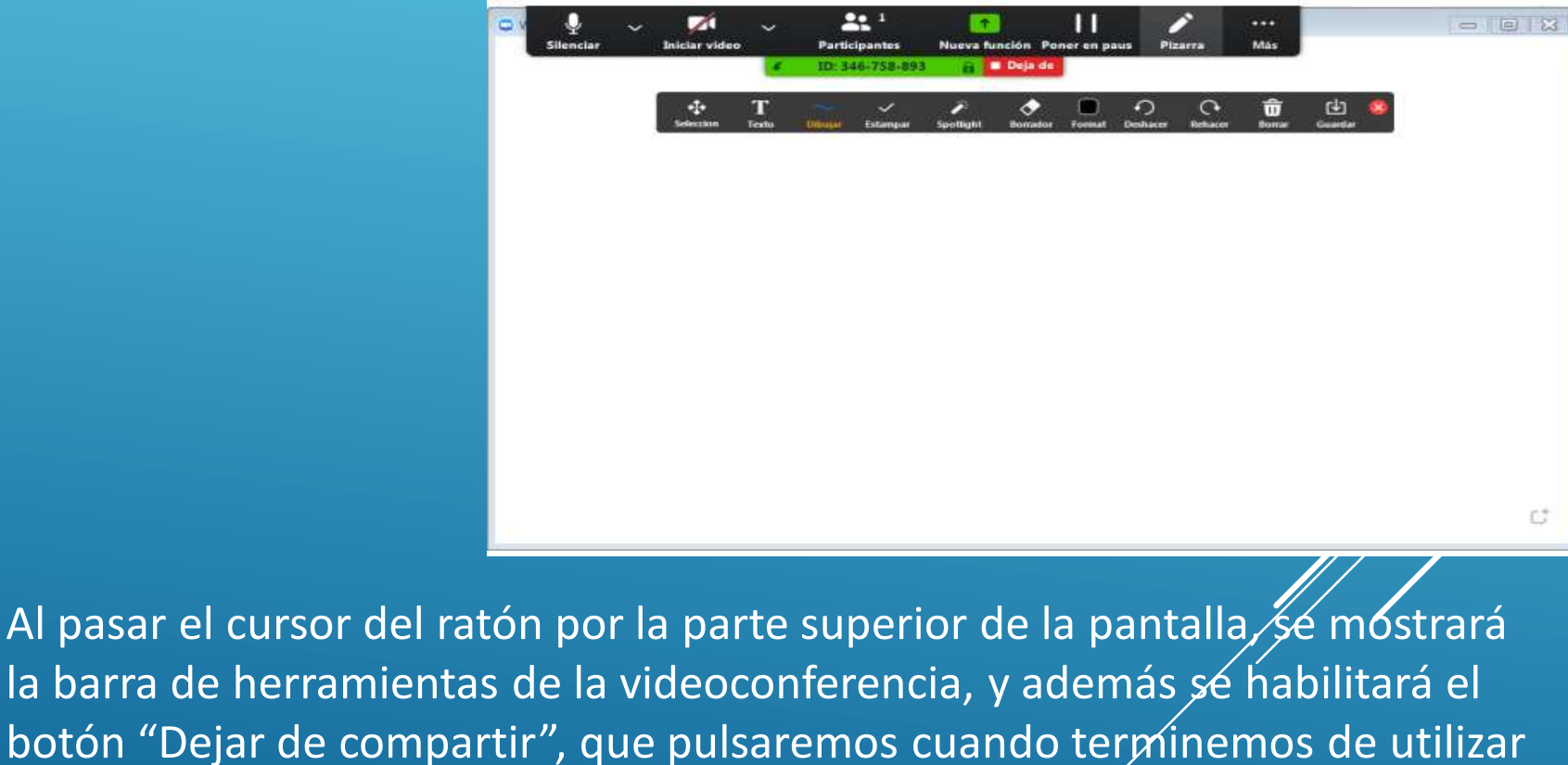

la pizarra.

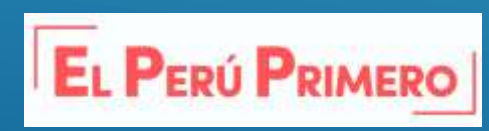

Ministerio de Cultura

PERLI

# **Participante**

#### **¿Como pedir participar o hablar?**

Para levantar la mano, y de esta manera solicitar la palabra, haga clic en "Participantes" y luego en el botón "Levantar la mano"

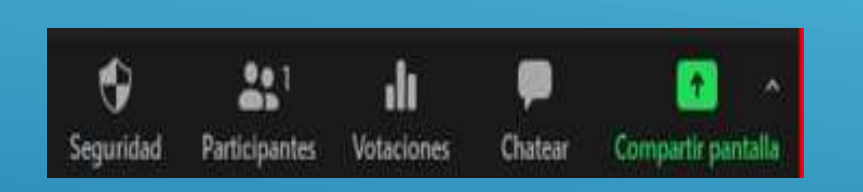

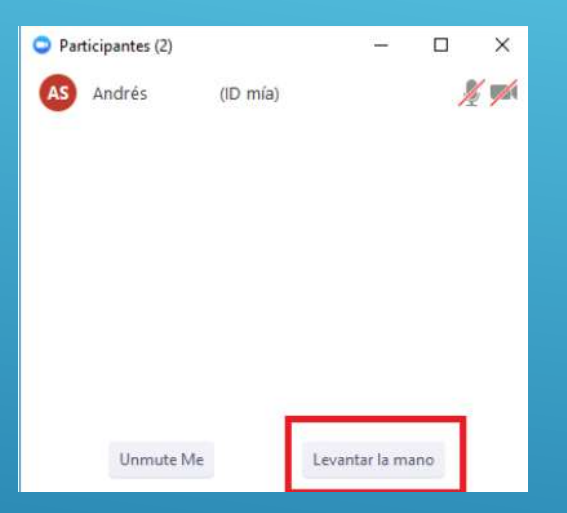

El moderador puede bajarle la mano, pero en caso de que usted quiera bajarla, en la lista de participantes haga clic en el botóp "Bajar la mano"

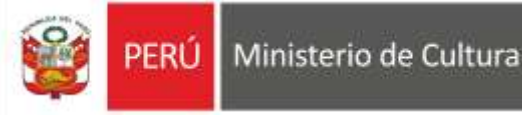

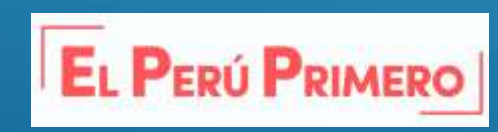

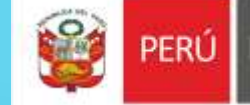

#### **¿Como cambiar el nombre?**

Pulsar sobre el botón de "Participantes" que se muestra en la pantalla principal de Zoom.

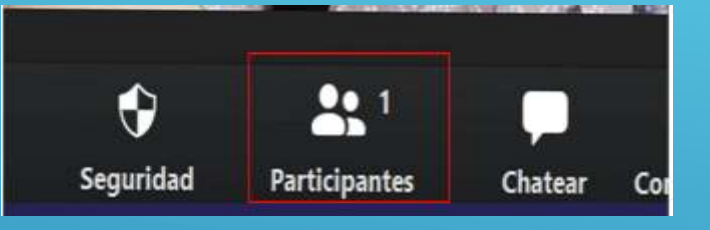

Luego de ello se te abrirá una barra lateral con todas las personas que están reunidas en dicha conferencia. Al pasar el mouse sobre tu nombre, aparecerá un botón que dice "Más", pulsa sobre él.

Se te abrirá una nueva ventana donde aparece tu nombre sombreado en azul y [Zoom](https://depor.com/depor-play/tecnologia/zoom-como-cerrar-tu-cuenta-de-por-vida-paso-a-paso-how-to-delete-account-user-tutorial-aplicaciones-truco-videollamadas-llamadas-video-call-facebook-google-cerrar-cuenta-close-profile-nnda-nnrt-noticia/) te pedirá si deseas cambiarlo

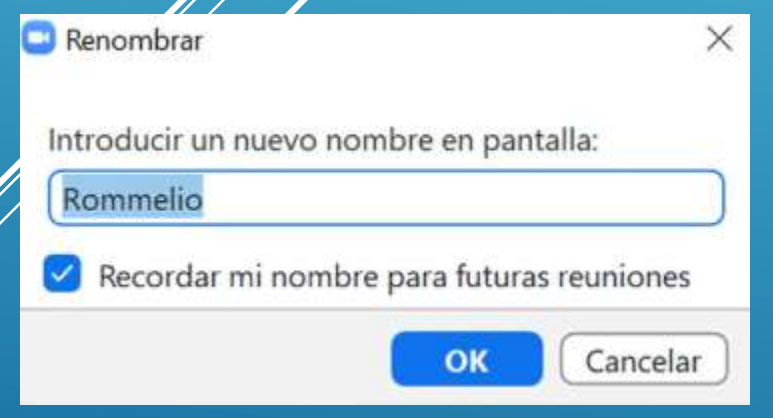

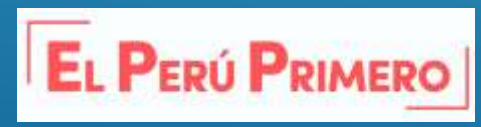

# **PERU**

# **Finalizar o salir**

Si somos el anfitrión, podremos finalizar la reunión y está se dará por terminada para todos los asistentes, o, podemos salir de la reunión y esta quedará activa hasta que salga el último participante.

Si somos participantes, únicamente podremos abandonar la sala pulsando salir.

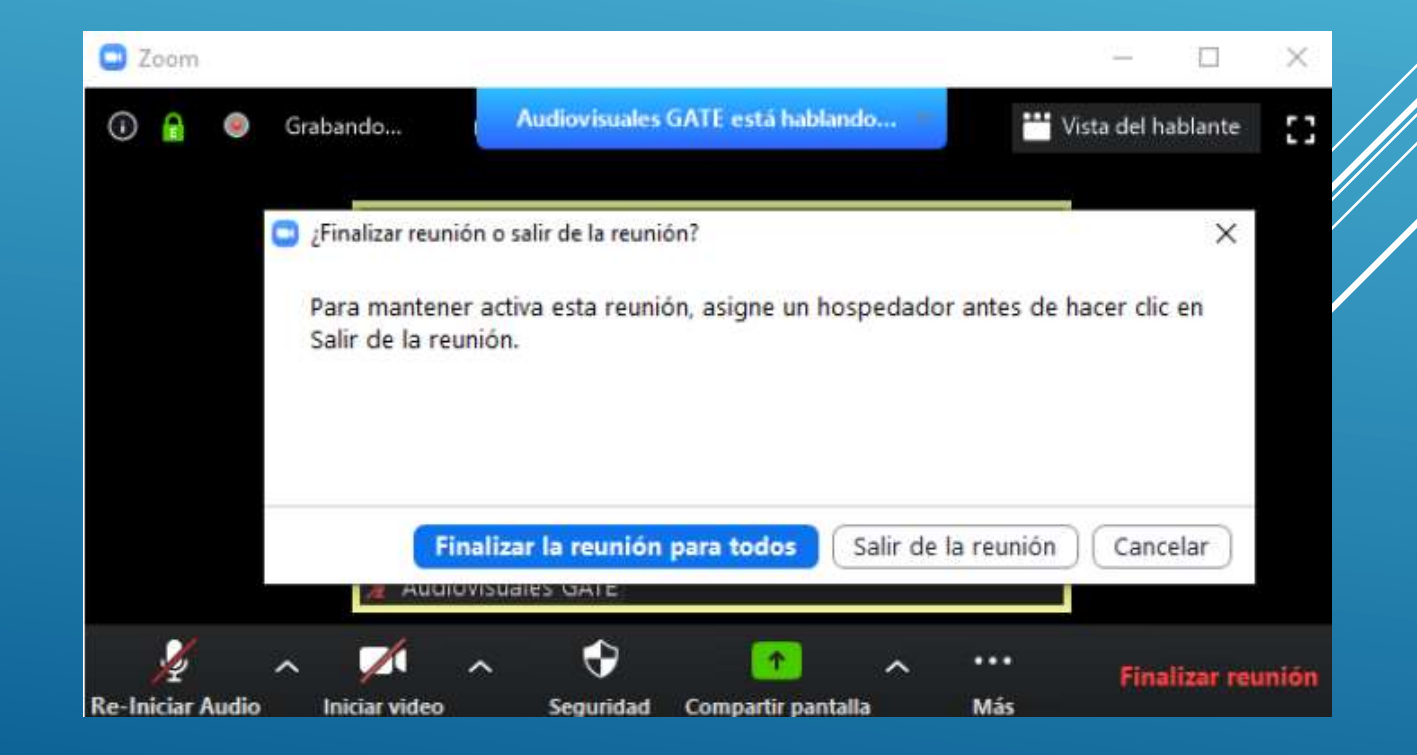

![](_page_20_Picture_6.jpeg)

# Ingreso a una videoconferencia desde quipos inteligentes

Primeramente, se debe instalar el aplicativo en equipos inteligentes, para lo cual debemos señalar los dos grupos de sistemas operativos que lo admiten: IOS y Android

### 1.Instalación en Android

Para iniciar debemos localizar en el teléfono inteligente la aplicación Play Store.

Damos clic en Play Store, y se abre la aplicación, en la cual podemos tener la opción de buscar el aplicativo por el nombre.

![](_page_21_Picture_5.jpeg)

![](_page_21_Picture_6.jpeg)

ERÚ PRIMERO

![](_page_22_Picture_0.jpeg)

Colocamos el nombre del aplicativo y nos despliega la opción para instalar, de esta manera se ha instalado el aplicativo en el celular.

Buscamos la aplicación en el celular y tocamos para abrirla.

![](_page_22_Picture_3.jpeg)

Al iniciar la aplicación nos despliega la pantalla inicial de Zoom, en la cual nos indica si deseamos iniciar una videoconferencia, registrarse o ingresar.

![](_page_22_Picture_5.jpeg)

![](_page_22_Picture_6.jpeg)

En este caso debemos seleccionar entrar a una reunión, a continuación nos desplegará la siguiente pantalla.

Luego de ingresar los datos de la reunión y nombre del participante, damos clic en entrar a la reunión.

Y ya estaremos conectados a la video conferencia, como se muestra en la siguiente imagen

![](_page_23_Picture_3.jpeg)

# PERU

## 2.Instalación en IOS

Para iniciar, buscamos en el teléfono el aplicativo de App Store, que se encuentra identificado por el siguiente ícono.

Damos clic en App Store, y se abre la aplicación, en la cual podemos tener la opción de buscar el aplicativo por el nombre.

Colocamos el nombre del aplicativo y nos despliega la opción para instalar, de esta manera se ha instalado el aplicativo en el celular. Buscamos la aplicación en el celular y tocamos para abrirla.

![](_page_24_Picture_6.jpeg)

![](_page_24_Picture_7.jpeg)

![](_page_24_Picture_8.jpeg)

Al iniciar la aplicación nos despliega la pantalla inicial de Zoom, en la cual nos indica si deseamos iniciar una videoconferencia, registrarse o ingresar.

En este caso debemos seleccionar entrar a una reunión, a continuación nos desplegará la siguiente pantalla.

![](_page_25_Picture_2.jpeg)

Luego de ingresar los datos de la reunión y nombre del participante, damos clic en entrar.

A continuación nos saldrán diferentes solicitudes de permisos que debemos proporcionar a la aplicación para su buen funcionamiento.

Luego de dar estos permisos, ya estaremos conectados a la video conferencia, como se muestra en la siguiente imagen

# Introduzca su contraseña de la reunión

Continuar

Para escuchar a los demás , entre al audio

Cancelar

Marcar utilizando de Internet

**Cancelar** 

@ Zoom v

l anfitrión no está en la reu

![](_page_26_Picture_8.jpeg)

![](_page_26_Picture_9.jpeg)

# **Recomendaciones**

![](_page_27_Picture_1.jpeg)

 $M<sub>2</sub>$ 

Roxana Olano<roxana.olano@pucp.pe> lun 31/08/2020 11:53

#### Para: Soporte Tecnico Informatico;

Cc: Roxana Olano Mayta; Carlos Antonio Hurtado Llacza; Marco Antonio Barrientos Ynfante; Ursula Rocio Barreda Velasq Edward Felix Kjuro Quispe; Renzo Jimenez Gonzales;

#### Estimados, envío la programación de septiembre con la indicación incluida:

![](_page_27_Picture_32.jpeg)

![](_page_27_Picture_9.jpeg)

# **Recomendaciones**

1. De ser posible utilice una conexión por cable para conectarse a Internet. Si bien es posible utilizar WiFi, por cómo funciona este tipo de conexión es posible que la calidad del audio y el video se vea degradada.

2. Elija un lugar tranquilo y sin ruidos para participar de la videoconferencia.

3. Ingrese algunos minutos antes del comienzo, para verificar que todo funcione correctamente.

4. Silencie su micrófono si no va a participar verbalmente.

5. Levante la mano para pedir la palabra

![](_page_28_Picture_6.jpeg)

![](_page_28_Picture_8.jpeg)

![](_page_29_Picture_0.jpeg)

# Gracias

![](_page_29_Picture_3.jpeg)